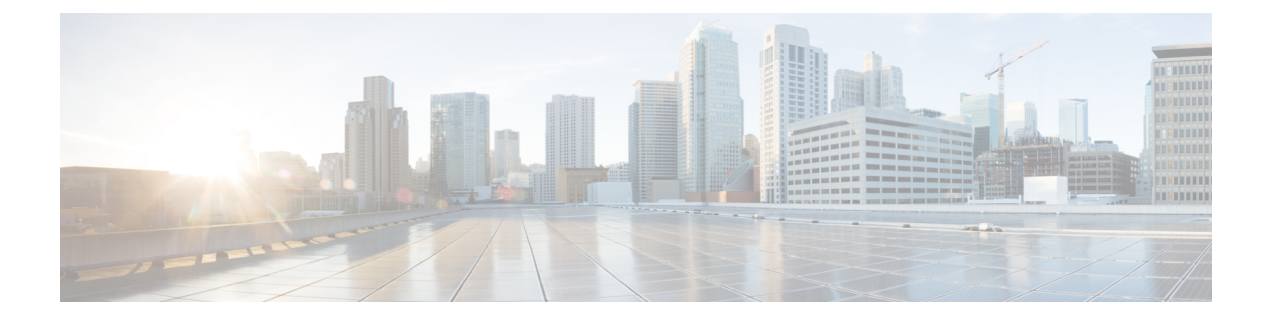

# **Devices**

This chapter has details about the devices of the Cisco Nexus Data Broker.

• [Devices,](#page-0-0) on page 1

# <span id="page-0-0"></span>**Devices**

The **Devices** tab has the following sub tabs:

- **NDB [Devices](#page-0-1)**—aggregation devices managed by the NDB controller. See NDB Devices for more details.
- **Span Devices**—NX-OS devices and ACI devices connected to the NDB controller. See Span [Devices,](#page-11-0) on [page](#page-11-0) 12 for more details.
- Device [Groups](#page-14-0)—the groups to which the NDB devices are segregated into. See Device Groups for more details.

# <span id="page-0-1"></span>**NDB Devices**

The **NDB Devices** tab displays details of all the devices connected to the NDB controller.

A table is displayed with the following details:

I

## **Table 1: NDB Devices**

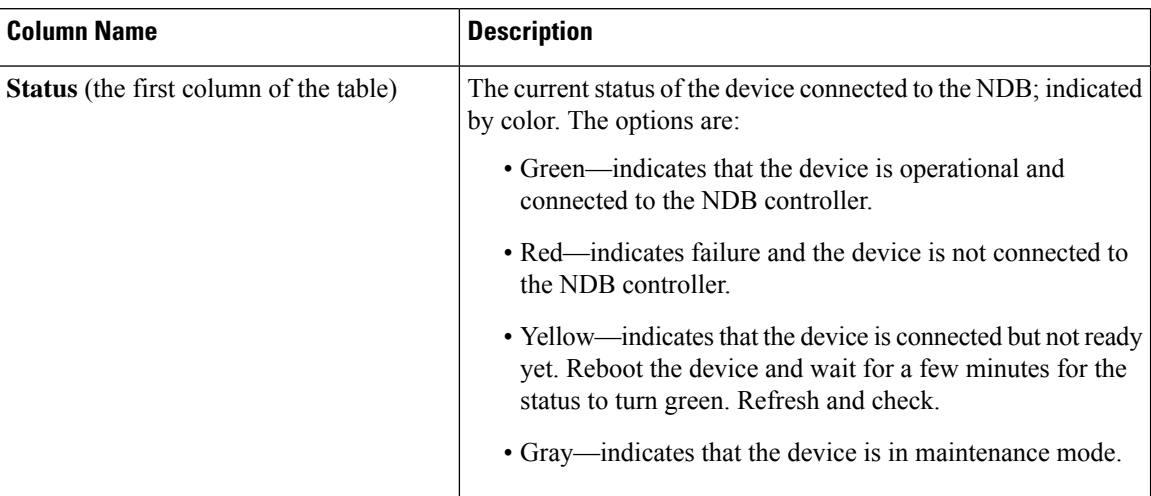

i.

 $\mathbf l$ 

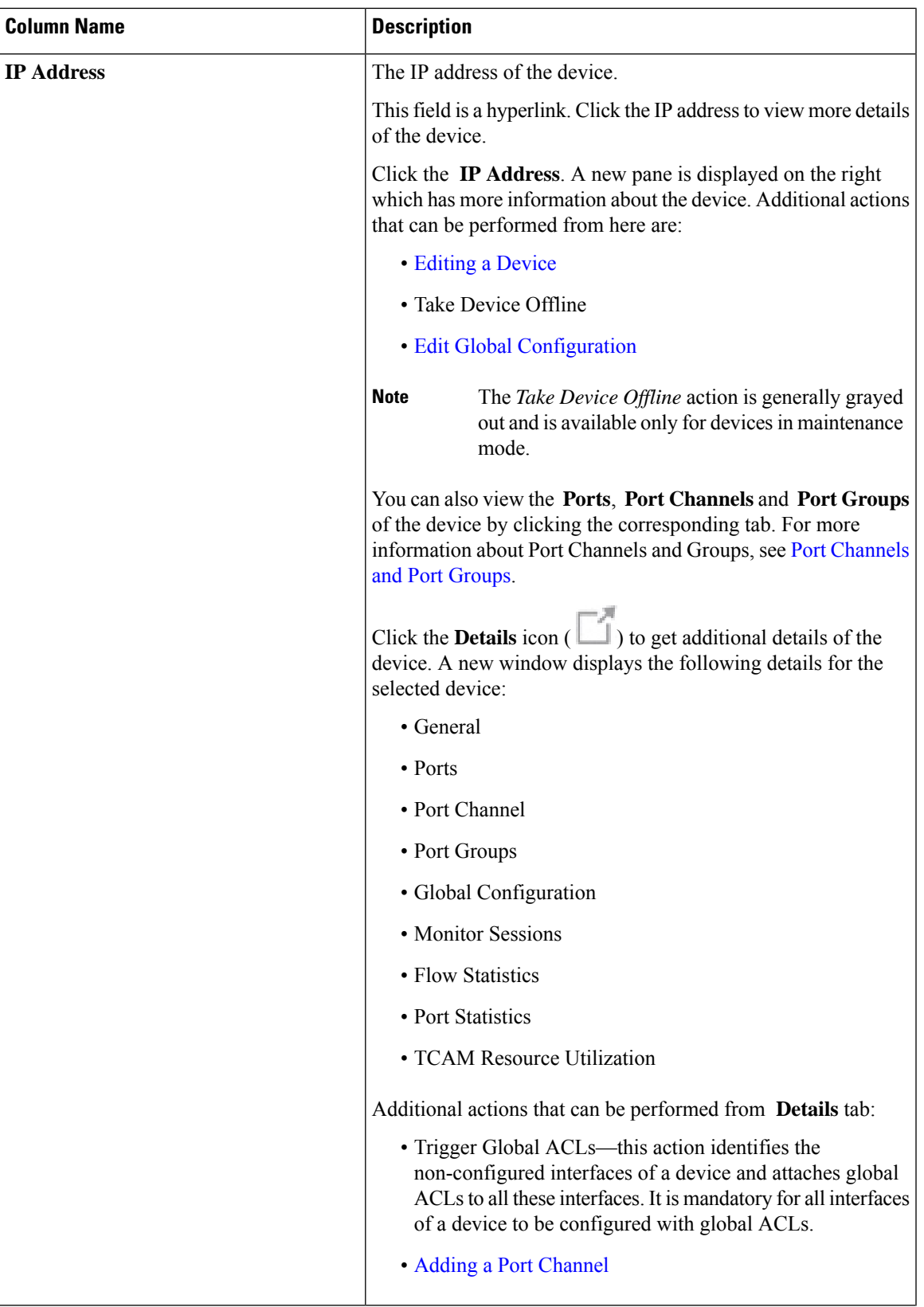

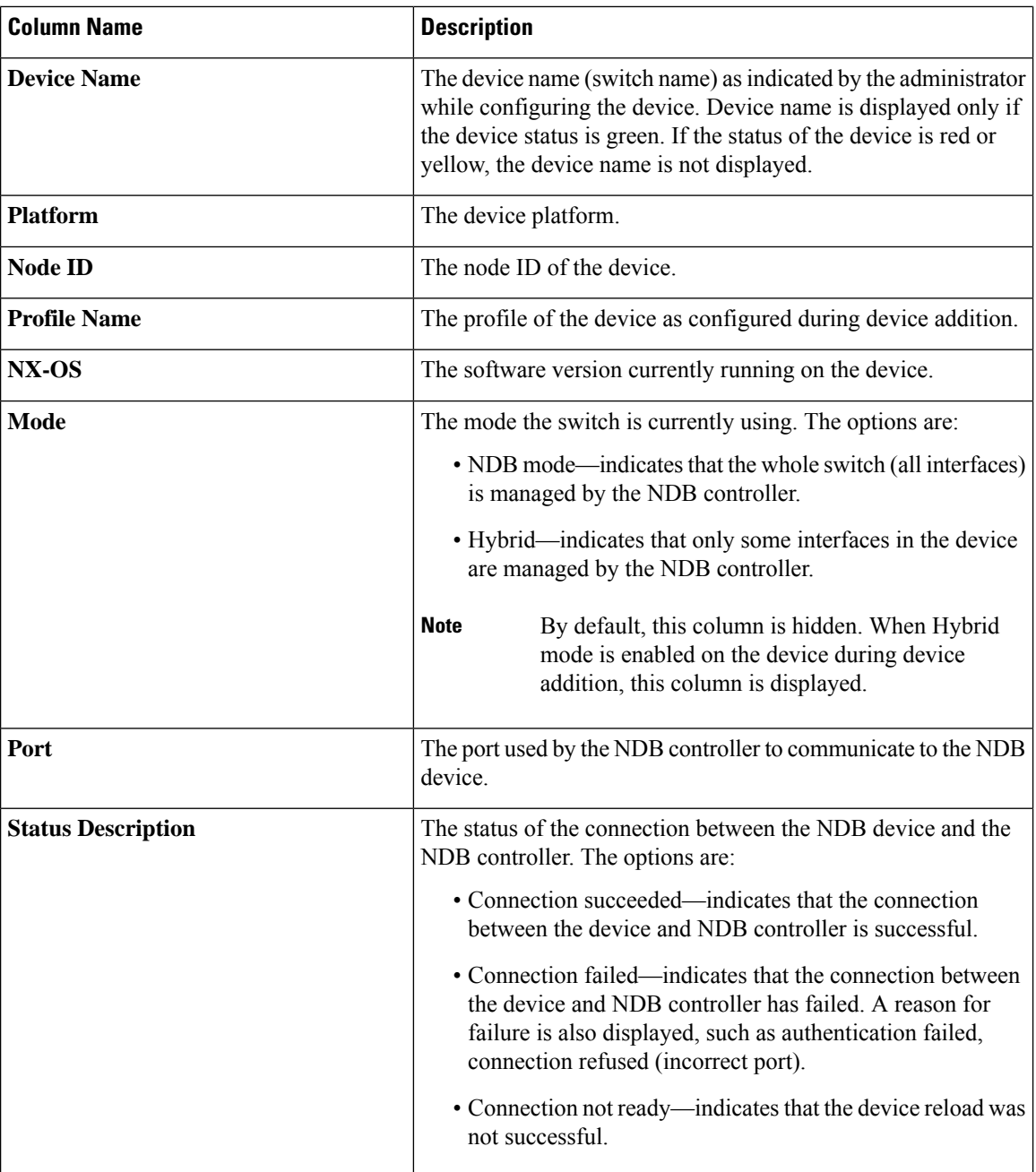

The following actions can be performed from the **NDB Devices** tab:

- **Add Device**—Use this to add a new device. See [Adding](#page-4-0) a Device for details.
- **Rediscover Device**—Select the required device by checking the check box at the beginning of the row. Click **Actions** > **Rediscover Device(s)**. A pop-up appears. Click **Rediscover** to rediscover the selected devices. When you rediscover devices, the global ACLs are reattached.

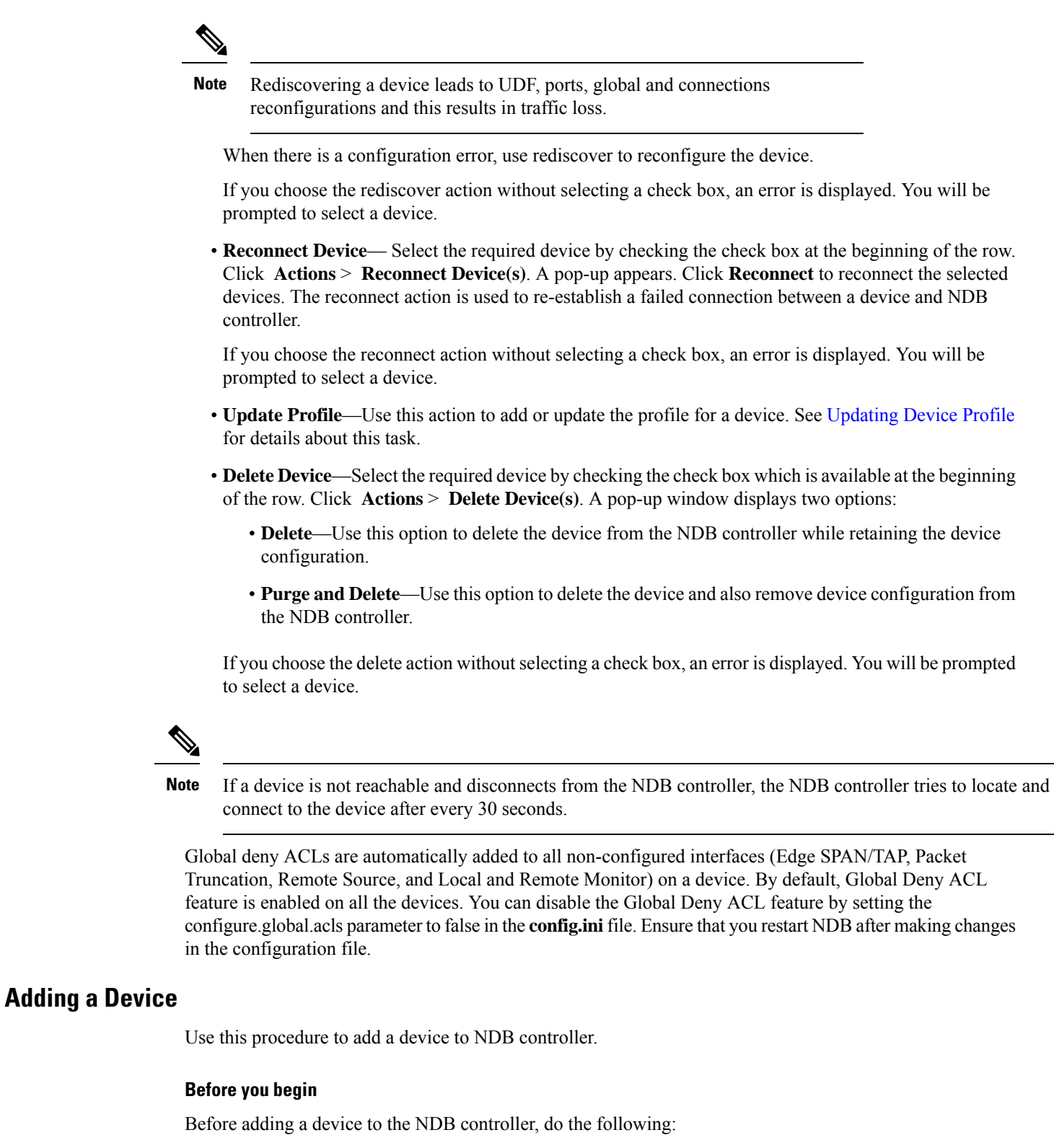

- <span id="page-4-0"></span>• Enable NXAPI on the device using the **feature nxapi** command.
- Use the Device Prerequisites option, if you are adding a device for the first time to the NDB controller.

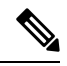

Check the *Cisco Nexus Data Broker Release Notes, Release 3.10*, to see the supported Cisco Nexus Series switches and the supported NX-OS versions. **Note**

## **Step 1** Navigate to **Devices** > **NDB Devices**.

- **Step 2** From the **Actions** drop down menu, select **Add Device**.
- **Step 3** In the **Add Device** dialog box, enter the following details:

**Table 2: Add Device**

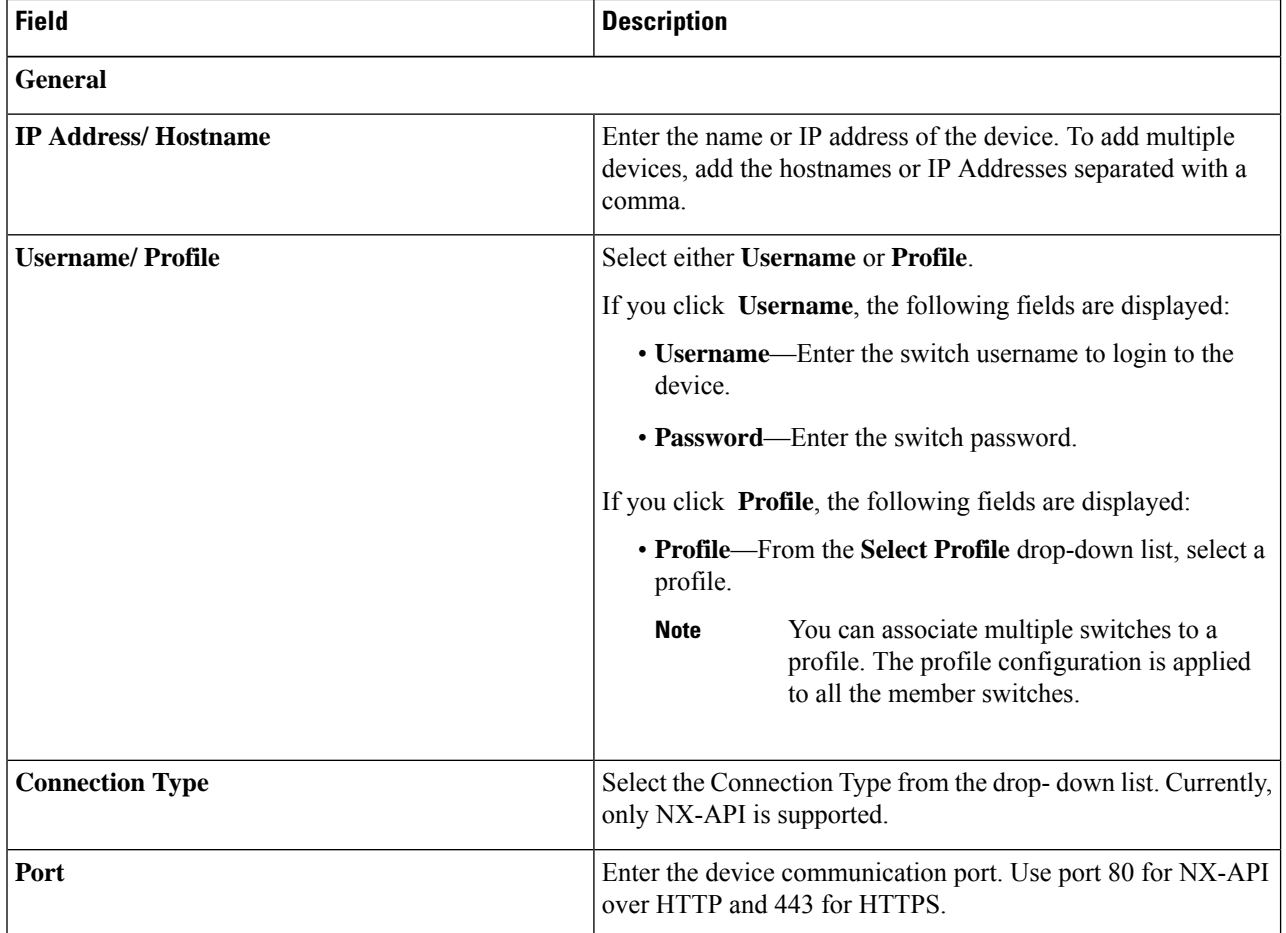

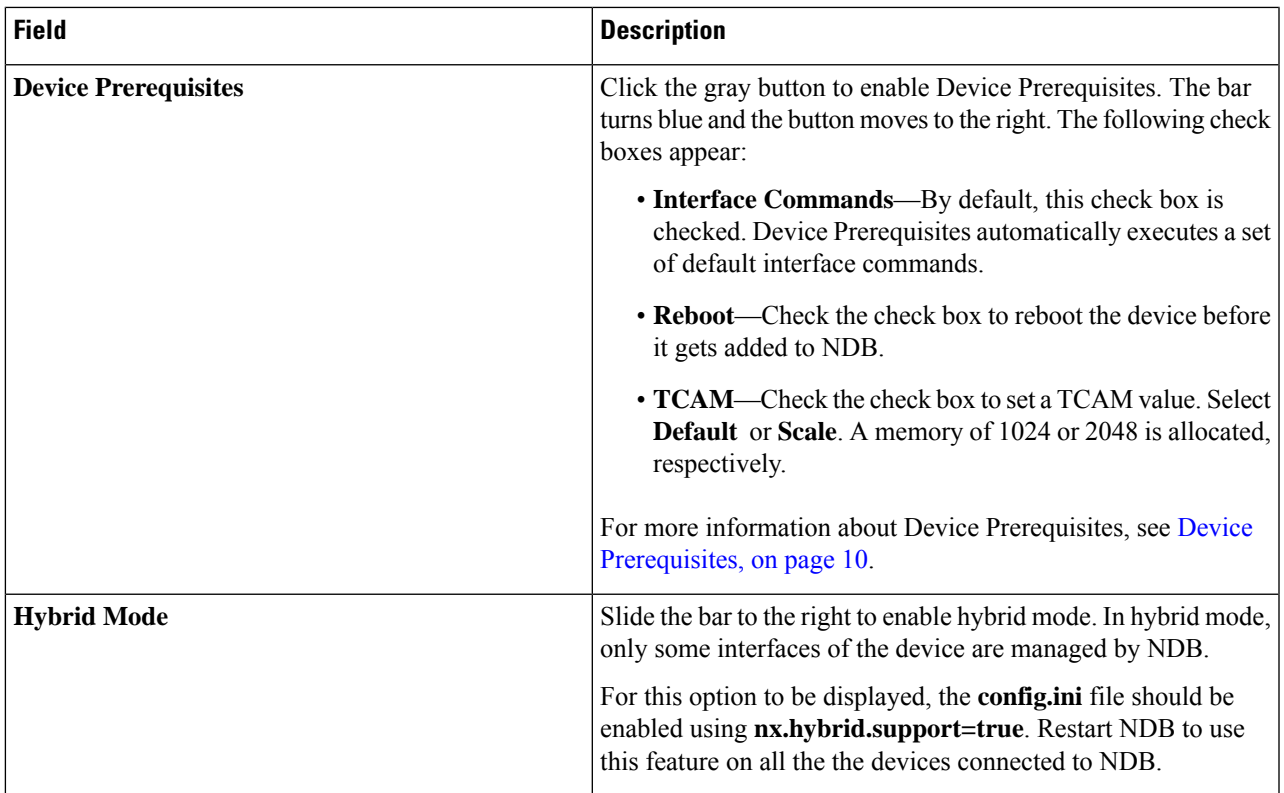

### <span id="page-6-0"></span>**Step 4** Click **Add Device**.

Global ACLs are automatically added to all the interfaces on a device. By default, Global ACLs are enabled for a device. To manage Global ACLs, you need to add the configure.global.acls parameter in the config.ini file. Set the configure.global.acls parameter to *false* and restart the device to disable Global ACLs on the device.

# **Editing a Device**

Use this procedure to edit a device.

#### **Before you begin**

Create one or more devices.

- **Step 1** Navigate to **Devices** > **NDB Devices**.
- **Step 2** In the displayed table, click an **IP Address**.

A new pane is displayed on the right.

- **Step 3** Click **Actions** and select **Edit Device**.
- **Step 4** In the **Edit Device** dialog box, the current device information is displayed. Modify these fields, as required:

I

### **Table 3: Edit Device**

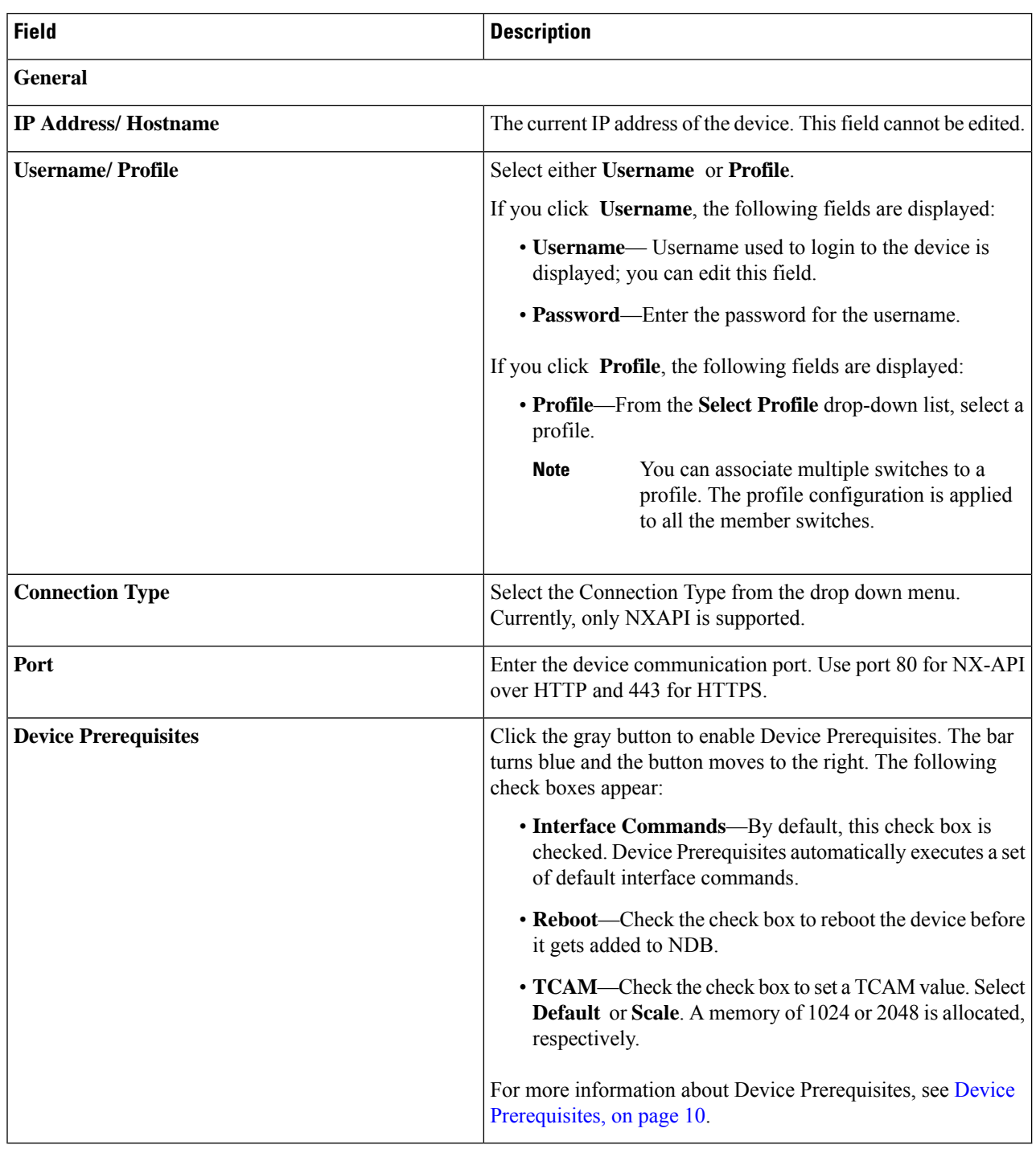

**Step 5** Click **Edit Device**.

# <span id="page-8-1"></span>**Updating Device Profile**

Use this procedure to assign (associate) a profile to a device or update the profile for a device.

### **Before you begin**

Create one or more profiles.

- **Step 1** Navigate to **Devices** > **NDB Devices**.
- **Step 2** From the **Actions** drop-down menu, select **Assign/ Update Profile**.
- **Step 3** In the **Assign/ Update Profile** dialog box, enter the following details:

#### **Table 4: Assign/ Update Profile**

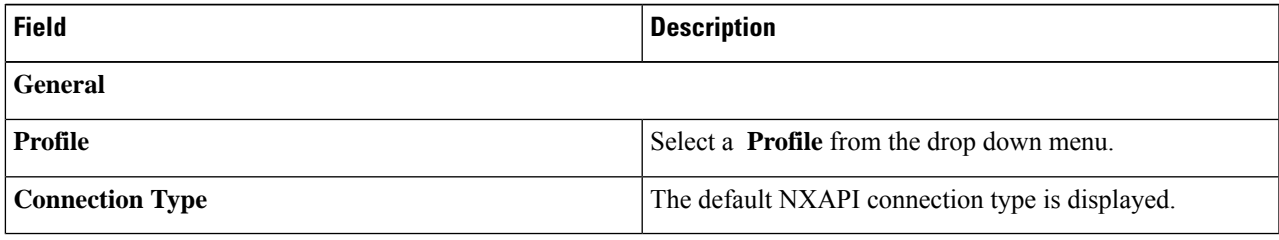

<span id="page-8-0"></span>**Step 4** Click **Assign/ Update Profile**.

## **Adding a Port Channel**

Use this procedure to add a port channel.

See Port [Channels](#page-9-0) and Port Groups for more information about port channels.

- **Step 1** Navigate to **Devices** > **NDB Devices**.
- **Step 2** Click an **IP Address** and select the Details icon.
- **Step 3** In the **Add Port Channel** dialog box, enter the following details:

#### **Table 5: Add Port Channel**

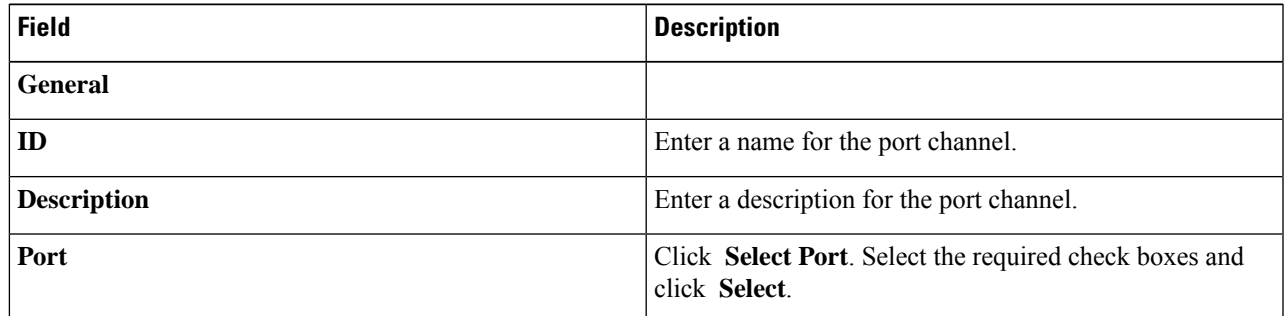

**Step 4** Click **Add Port Channel**.

## <span id="page-9-1"></span>**Device Prerequisites**

NDB pushes basic configuration to a newly added device. Ensure NX-API is enabled on the new device for NDB to push prerequisite configuration successfully. Manual configuration of the NX-API devices to make it ready for NDB is not required.

Device Prerequisites can be configured when you add or edit a device, or when you add or change profile to a device. See Adding a [Device,](#page-4-0) on page 5 and/or Editing a [Device,](#page-6-0) on page 7.

Following configurations are pushed into the new switch by NDB:

- While onboarding an NDB device, without STP pre-requisites (when independent links or port channels are connected to NDB devices), you need to manually configure the **switchport mode trunk** and **spanning-tree bpdufilter enable** commands.
- TCAM configurations based on the device platform
- MST mode is enabled on the Spanning Tree
- Basic VLAN configuration
- LLDP feature is enabled (only for the centralized mode of NDB)

Device is rebooted after all the configurations are successfully pushed by NDB. The device reboot is required because of the TCAM configurations. The reboot is supported from NX-OS is 9.2(3) and above.

## <span id="page-9-0"></span>**Port Channels and Port Groups**

#### **Port Channels**

A port channel is an aggregation of multiple physical interfaces that creates a logical interface. You can bundle up to 8 individual active linksinto a port channel to provide increased bandwidth and redundancy. If a member port within a port channel fails, the traffic previously carried over the failed link switches to the remaining member ports within the port channel. Port channeling also load balances traffic across these physical interfaces. The port channel stays operational as long as at least one physical interface within the port channel is operational.

You create a port channel by bundling compatible interfaces. You can configure and run either static port channels or ports channels running the Link Aggregation Control Protocol (LACP). Any configuration changes that you apply to the port channel are applied to each member interface of that port channel. For example, if you configure Spanning Tree Protocol (STP) parameters on the port channel, the Cisco NX-OS applies those parameters to each interface in the port channel.

You can use static port channels, with no associated protocol, for a simplified configuration. For more efficient use of the port channel, you can use the Link Aggregation Control Protocol (LACP), which is defined in IEEE 802.3ad. When you use LACP, the link passes protocol packets.

#### **Port Groups**

Ports of a device (or different devices) can be grouped together to form a port group. The port groups can be a combination of the edge-span and the edge-tap ports across different switches. Selecting individual ports of a port group is disabled when using a port group.

## **Precision Time Protocol**

Precision Time Protocol (PTP) devices include ordinary clocks, boundary clocks, and transparent clocks. Non-PTP devices include ordinary network switches, routers, and other infrastructure devices. A PTP system can consist of a combination of PTP and non-PTP devices.

PTP is a distributed protocol that specifies how real-time PTP clocks in the system synchronize with each other. These clocks are organized into a master-member synchronization hierarchy with the grandmaster clock, the clock at the top of the hierarchy, determining the reference time for the entire system.Synchronization is achieved by exchanging PTP timing messages, with the members using the timing information to adjust their clocks to the time of their master in the hierarchy. PTP operates within a logical scope called a PTP domain.

PTPis a time synchronization protocol for nodes distributed across a network. Its hardware timestamp feature provides excellent accuracy.

PTP is supported on the following platforms:

- Cisco Nexus 9200 switches
- Cisco Nexus 9300 switches—9300-FX, FX2, EX
- Cisco Nexus 9500 switches—9500-FX, EX
- Cisco Nexus 3548 switches

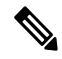

After PTP is configured, the default PTP configuration is synchronized with all the ISL ports of the corresponding device. **Note**

See Editing Global [Configuration](cisco-nexus-data-broker-configuration-guide-310x_chapter9.pdf#nameddest=unique_57) for a Device for configuring PTP.

## **Netflow**

NetFlow identifies packet flows for ingress IP packets and provides statistics based on these packet flows. NetFlow does not require any change to either the packets themselves or to any networking device.

In order to provide enough free space to monitor flows, the ing-netflow TCAM region is carved to 512 by default on Cisco Nexus 9300-FX platform switches. If more space is required, use the **hardware access-list tcam region ing-netflow size** command to modify the size of this TCAM region, using a multiple of 512.

Netflow is supported on the following platforms:

- Cisco Nexus 9300 switches—9300-FX, FX2, EX
- Cisco Nexus 9500 switches—9500-FX, EX

See Editing Global [Configuration](cisco-nexus-data-broker-configuration-guide-310x_chapter9.pdf#nameddest=unique_57) for a Device for configuring Netflow.

For more information about Netflow,see *Cisco Nexus 9000 Series NX-OS System Management Configuration Guide.*

## **Sampled Flow**

You can manage Sampled Flow (sFlow) on NDB that are based on NX-API. sFlow allows you to monitor real-time traffic in data networks that contain switches and routers. It uses the sampling mechanism in the sFlow agent software on switches and routers to monitor traffic and to forward the sample data to the central data collector.

See Editing Global [Configuration](cisco-nexus-data-broker-configuration-guide-310x_chapter9.pdf#nameddest=unique_57) for a Device for configuring sFlow.

## **Symmetric and Non-Symmetric Load Balancing**

You can configure symmetric load balancing and enable MPLS tag stripping on the Cisco Nexus 3000 Series and Cisco Nexus 9000 Series switches using NX-API configuration mode, from the Cisco Nexus Data Broker GUI and the REST API interfaces.

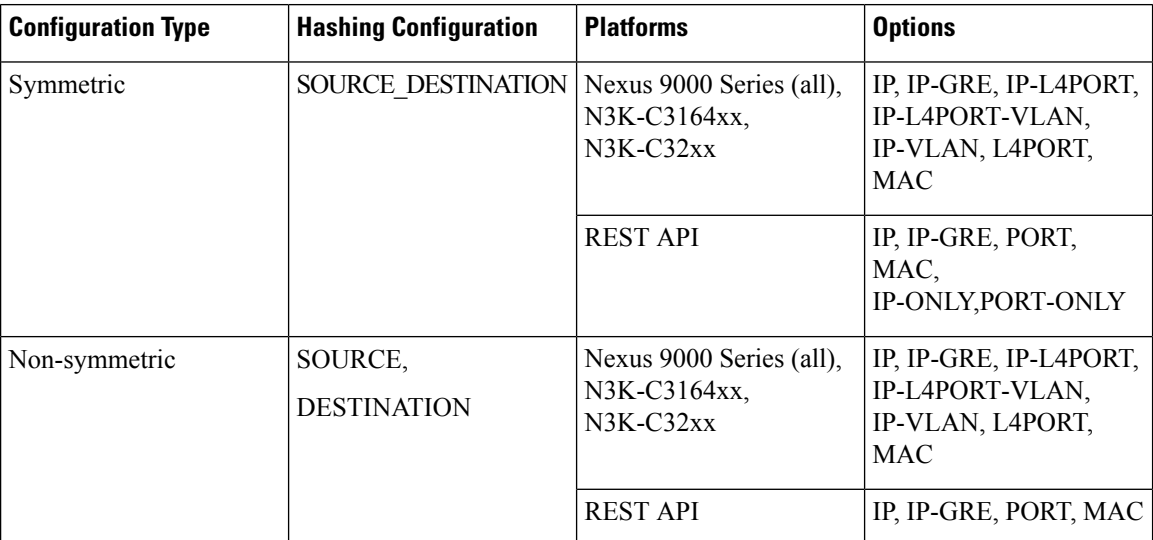

The following table lists the symmetric and non-symmetric load balancing options:

# <span id="page-11-0"></span>**Span Devices**

Switch port Analyzer (SPAN) is an efficient and high performance traffic monitoring system. It duplicates the network traffic and routes the packets to an the analyzer for monitoring. SPAN is used for troubleshooting connectivity issues and calculating network utilization, and performance monitoring.You can add, edit, remove, and rediscover a device to SPAN using NDB.

The **Span Devices** tab displays details of the devices connected to the SPAN.

Select **APIC/ ACI Devices** or **NX-OS Devices** to see the details.

- **NX-OS Devices**—devices that are running on NX-OS (standalone devices) and connected to the NDB controller.
- **ACI Devices/ APIC**—APIC and ACI devices connected to the NDB controller.

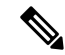

The NX-OS device can be a Cisco Nexus 9000 Series switch or Cisco Nexus 3000 Series switch in NX-OS mode. NX-API has to be enabled on the production (NX-OS) switches. **Note**

Ш

### **Table 6: ACI Devices/ APIC**

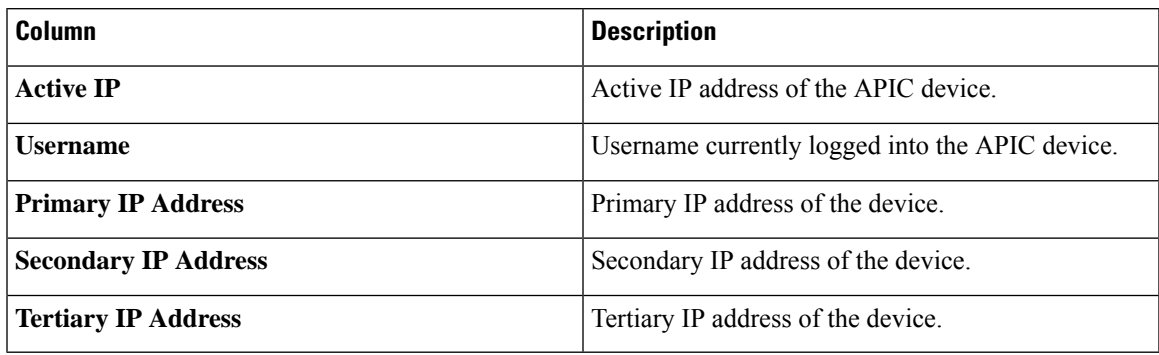

#### **Table 7: NX-OS Devices**

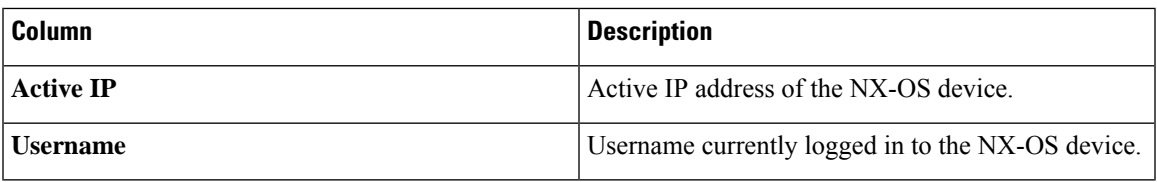

The following actions can be performed from the **Span Devices** tab:

- **Add Span Device**—Use this to add a new span device. See [Adding](#page-12-0) a Span Device for details.
- **Rediscover Span Device**—Select the required device by checking the check box at the beginning of the row. Click **Actions** > **Rediscover Span Device**. A pop-up window is displayed. Click **Rediscover** to rediscover the selected devices.

Use the **Rediscover Span Device** option to re-establish the connection between the NDB controller and the Span device(s).

If you choose the rediscover action without selecting a check box, an error is displayed. You will be prompted to select a device.

• **Delete Span Device**—Select the required device by checking the check box which is available at the beginning of the row. Click **Actions** > **Delete Span Device**.

If you choose the delete action without selecting a check box, an error is displayed. You will be prompted to select a device.

## <span id="page-12-0"></span>**Adding a Span Device**

Use this procedure to add a device to SPAN.

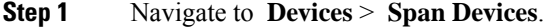

**Step 2** From the **Actions** drop down list, select **Add Span Device**.

**Step 3** In the **Add Span Device** dialog box, enter the following details:

#### **Table 8: Add Span Device**

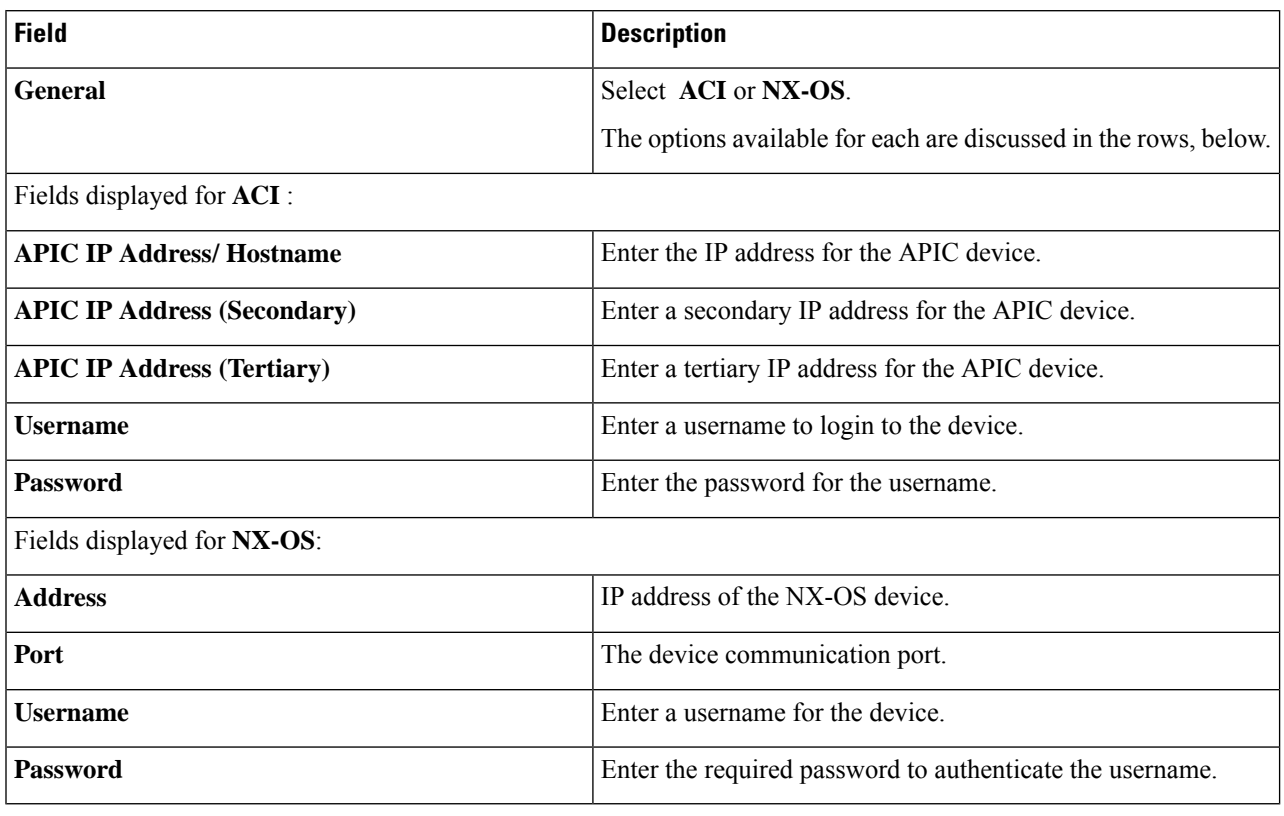

**Step 4** Click **Add Span Device**.

# **Editing a Span Device**

Use this procedure to edit a Span device. Some of the parameters which were selected earlier (in the *Adding a Span Device* procedure) can not be changed.

#### **Before you begin**

Create one or more Span devices.

- **Step 1** Navigate to **Devices** > **Span Devices**.
- **Step 2** In the displayed table, click an **IP Address**.

A new pane is displayed on the right.

- **Step 3** Click **Actions** and select **Edit Span Device**.
- **Step 4** In the **Edit Span Device** dialog box, the current span device information is displayed. Modify these fields, as required:

#### **Table 9: Edit Span Device**

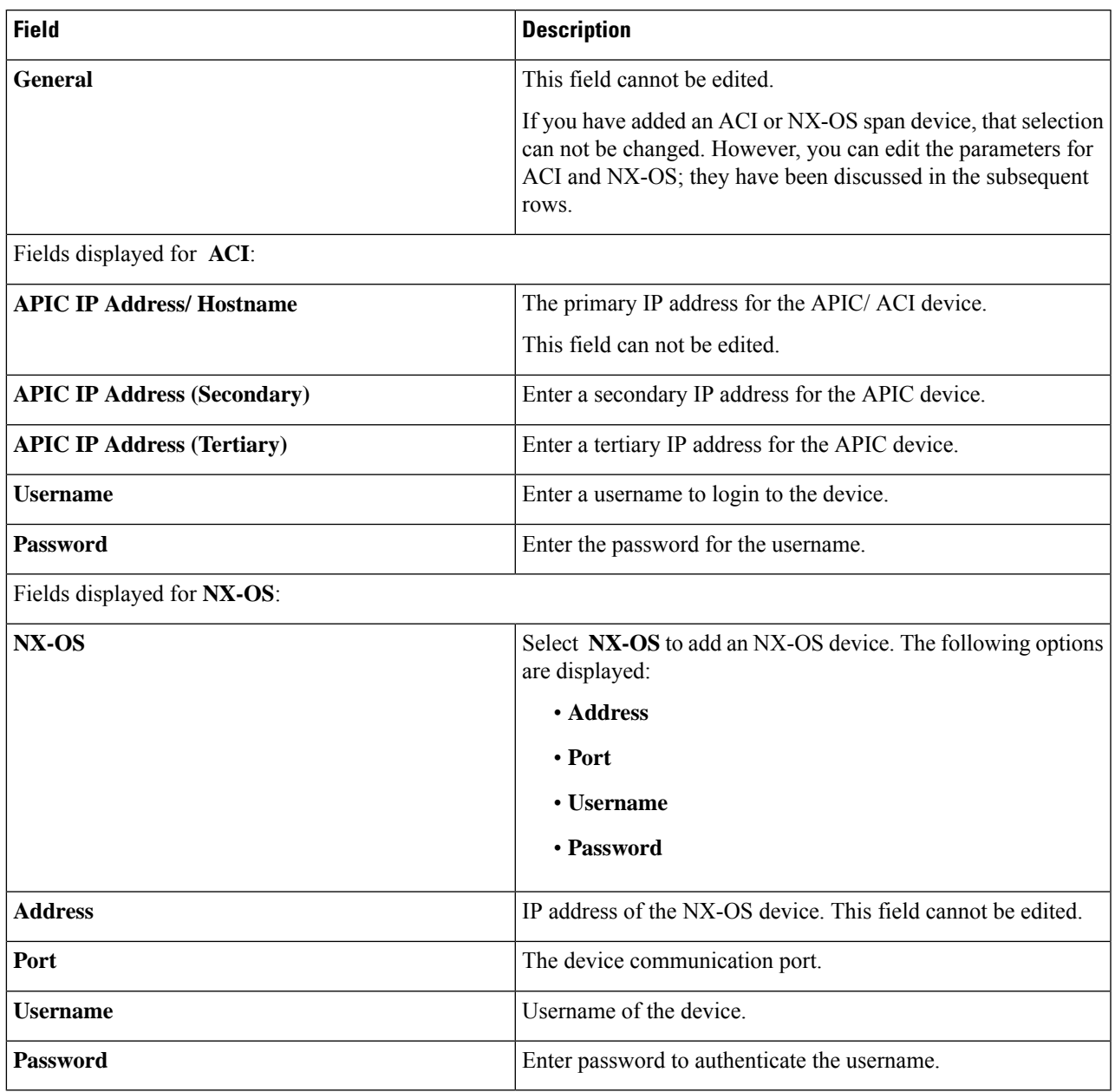

<span id="page-14-0"></span>**Step 5** Click **Edit Span Device**.

# **Device Groups**

The **Device Groups** tab displays details of the device groups. A table is displayed with the following details:

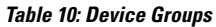

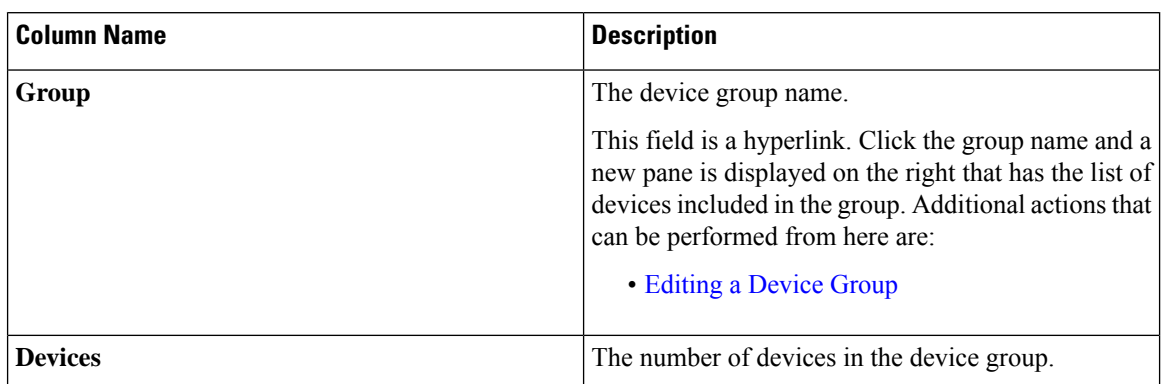

The following actions can be performed from the **Device Groups** tab:

- **Add Device Group**—Use this to add a new device group. See [Adding](#page-15-0) a Device Group.
- **Delete Device Group**—Select the required device group by checking the check box which is available at the beginning of the row. Click **Actions** > **Delete Device Group(s).** The selected device group(s) are deleted. If you choose the delete action without selecting a check box, an error is displayed. You will be prompted to select a device group.

## <span id="page-15-0"></span>**Adding a Device Group**

Use this procedure to add a new device group.

- **Step 1** Navigate to **Devices** > **Device Groups**.
- **Step 2** From the **Actions** drop down menu, select **Add Device Group**.
- **Step 3** In the **Add Device Group** dialog box, enter the following details:

**Table 11: Add Device Group**

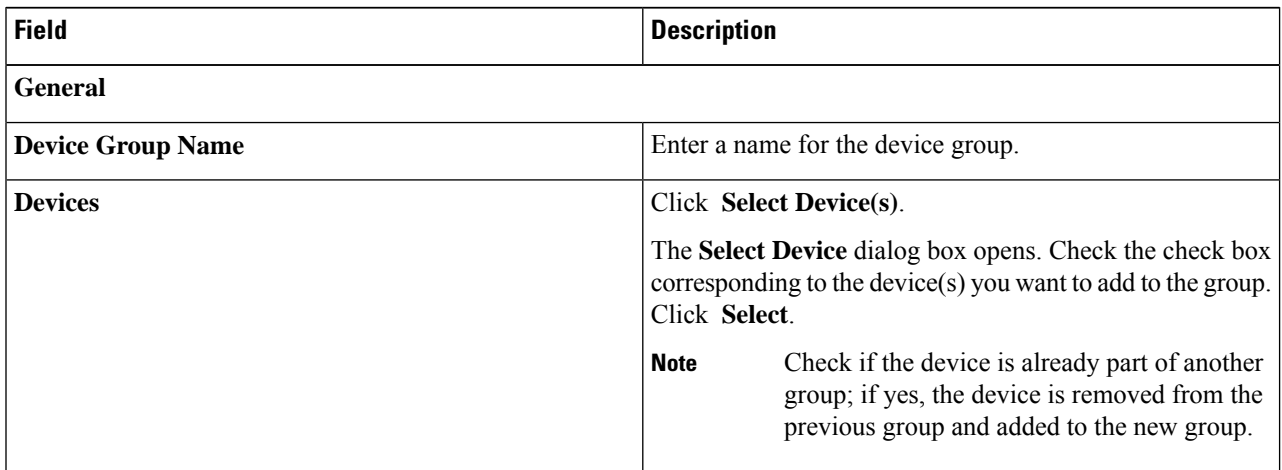

#### **Step 4** Click **Add Device Group**.

# <span id="page-16-0"></span>**Editing a Device Group**

Use this procedure to edit a device group.

## **Before you begin**

Add one or more device groups.

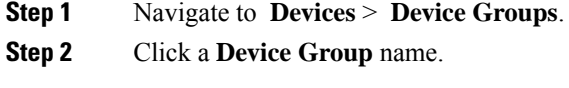

A new pane is displayed on the right.

## **Step 3** Click **Action** > **Edit Device Group**.

Enter the following details, in the displayed window.

### **Table 12: Edit Device Group**

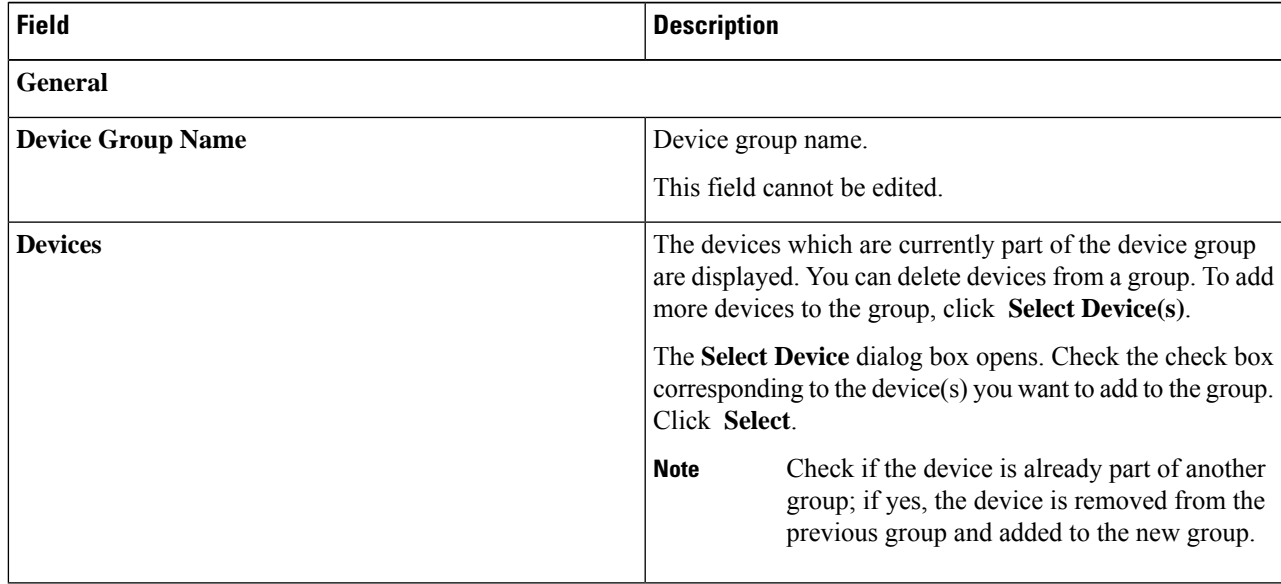

## **Step 4** Click **Edit Device Group**.

ш

 $\mathbf{l}$